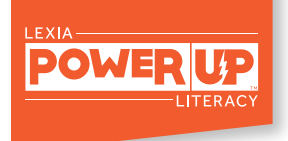

**Lexia Customer Support**

**support@lexialearning.com US: 800-507-2772; Outside US: 978-405-6231**

**This guide is for technology staff and other educators who are carrying out the technical setup of Lexia PowerUp Literacy ™ within a school or district.** 

# **Overview**

### Step 1: Provision Student and Staff Accounts

Student and staff accounts are provisioned on myLexia.com, either through manual input, spreadsheet imports, or automated imports. Lexia also integrates with *Clever* to provision and sync rosters.

For complete instructions, see the myLexia Setup Guide:

www.lexialearningresources.com/mylexia/mylexia.pdf

#### Step 2: Set Up the PowerUp Student Application

1. Choose a browser: Chrome, Edge, Safari, and Firefox (latest versions) Mobile browsers and Internet Explorer are not supported.

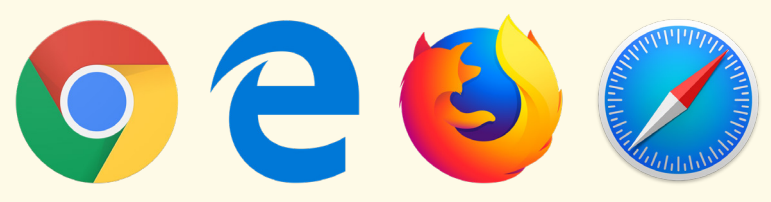

*Persistent Internet connection is required for all versions.*

2. Whitelist these URLs:

https://\*.mylexia.com http://www.lexiapowerup.com http://www.lexiarapid.com http://content.lexiarapid.com

Now, go to www.lexiapowerup.com. If you can't connect to the website, it may be a proxy server issue. PowerUp will use the OS-configured proxy server settings.

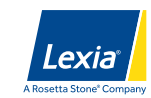

### **Step 3A: Use Site-Specific URL**

### Good when:

- Deploying a browser shortcut to multiple devices
- Persistent cookies are not allowed.
	- 1. Log in to www.mylexia.com.
	- 2. Click the Resources tab
	- 3. Your Customer Site ID **A** , and unique program login URL **B** , are conveniently listed here on the myLexia Resources page.

IC6 Lexia Lessons Lexia Lessons [5] Lexia Connections Lexia Skill Builders Lexia Skill Builders D Lexia Connections PowerUp Resources Hub Core5 Resources Hub RAPID Resources Hub Training On Demand Videos [2] Training On Demand Videos [2] Training On Demand Videos [2] Student Program<sup>[2]</sup> Student Program<sup>[2]</sup> X Student Program Z https://www.lexiacore5.com/?SiteID=2455<br>https://www.lexiacore5.com/?SiteID=2455 https://www.lexiarapid.com/?SiteID=2455-<br>1405-4386-4409 https://www.lexiapowerup.com/?<br>SitelD=2455-1405-4386-4409 **A**<br><u>Setup & Technical Info</u> & Customer Site ID: 2455-1405-4386-4409 | School Year: September 1 2017-June 1 2018

Resources

## **Step 3B: Set Up Each Device**

#### Good when:

- You don't have a myLexia login
- Persistent cookies are allowed
	- 1. Go to www.lexiapowerup.com.
	- 2. Enter any valid myLexia username associated with your account (no password needed). This associates the device with your school or district's customer account.

You will see your school or district's account name on the login screen when setup is complete. If your account is configured to use Clever, you will see the Log In with Clever button.

### **Setup: PowerUp iPad Version**

- 1. On your iPad, search in the App store for "PowerUp"
- 2. Download the free PowerUp app.
- 3. Complete the one-time setup. On the Teacher Email screen, enter a valid myLexia.com account username. This email associates the device with a customer.

After downloading and setting up the Lexia PowerUp app, the program is ready for student use.

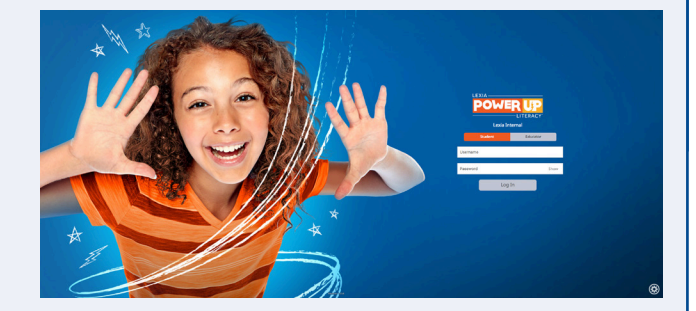

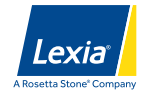